# **Zoomウェビナー参加方法**

### **1 ご注意**

- ・参加者のマイク音声、カメラ映像は配信されません。
- ・スマートフォン、タブレットでご視聴される場合は、Zoomアプリの インストールが必要です。
- ・パソコンはブラウザでのご視聴も可能です。
- ・インターネットは有線での接続を推奨しております。 無線(Wi-Fi/モバイル通信)で接続される場合は、電波の良い所で ご視聴ください
- ・ご使用の端末のセキュリティ制限によりZoomが利用できない場合が ございます。

## **2 スマートフォン、タブレット端末からのご参加**

・下記のQRコードをスキャンし、お使いの端末にZoomアプリを インストールしてください。

#### iPhone/iPadシリーズ

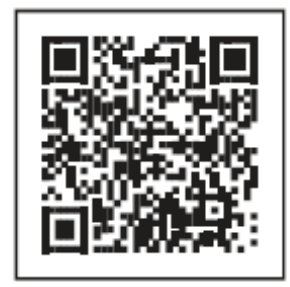

Android端末

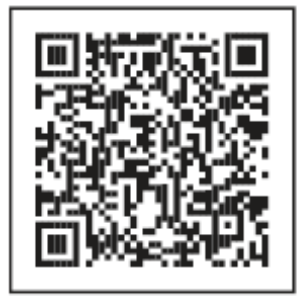

## **3 参加方法(スマートフォン、タブレット端末)**

・参加用QRコード若しくはURLにアクセスするとアプリが開き下記の画 面が表示されます。

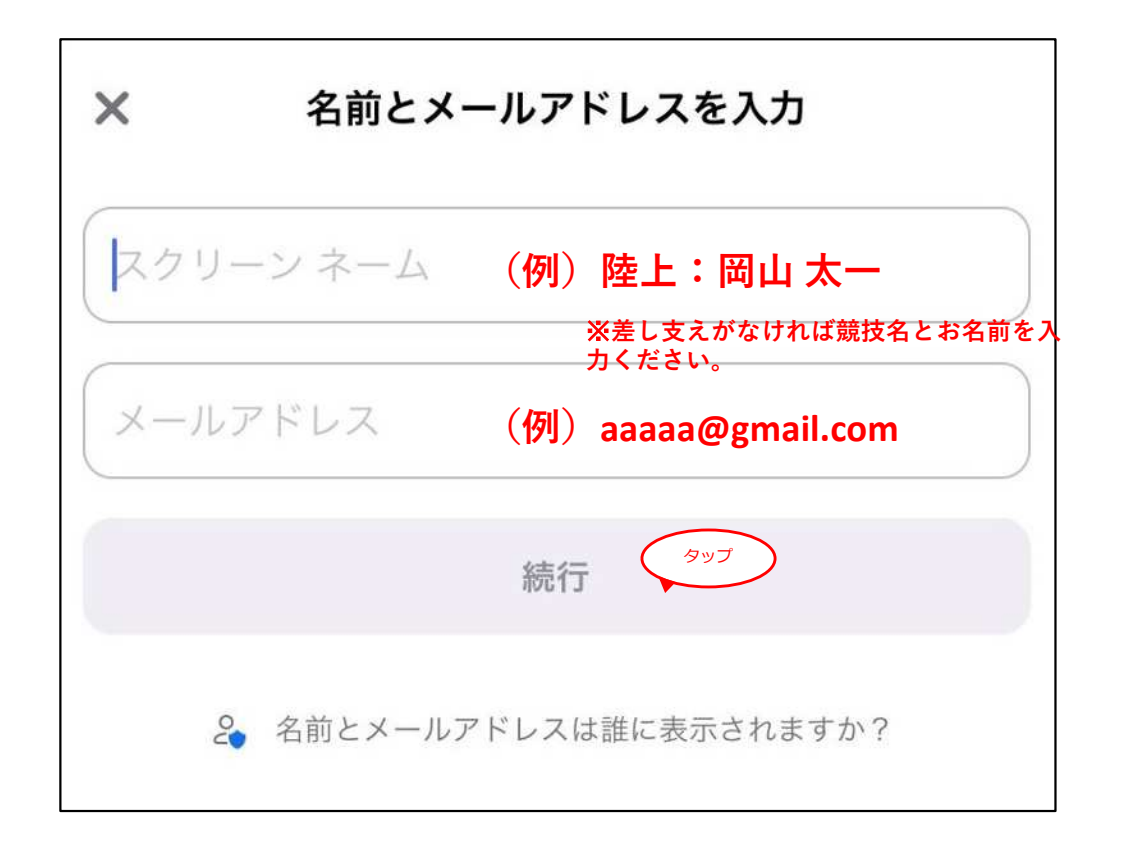

- ・スクリーンネーム欄に**「競技名:氏名」**を入力し、メールアドレス欄 にアドレスを入力すると、続行ボタンがタップできるようになるので、 タップしてください。 競技名と氏名の入力は強制ではございません。
- ・ただし、親権者の方はスクリーンネーム欄に**「親:氏名」**を入力して ください。氏名の入力は強制ではございません。
- ・主催者が研修会を開始すると皆様の端末に映像と音声が流れます。
- ・研修会終了までは退室しないようご注意下さい。

## **4 参加方法(パソコンのブラウザ)**

・参加用URLにアクセスすると下記の画面が表示されます。

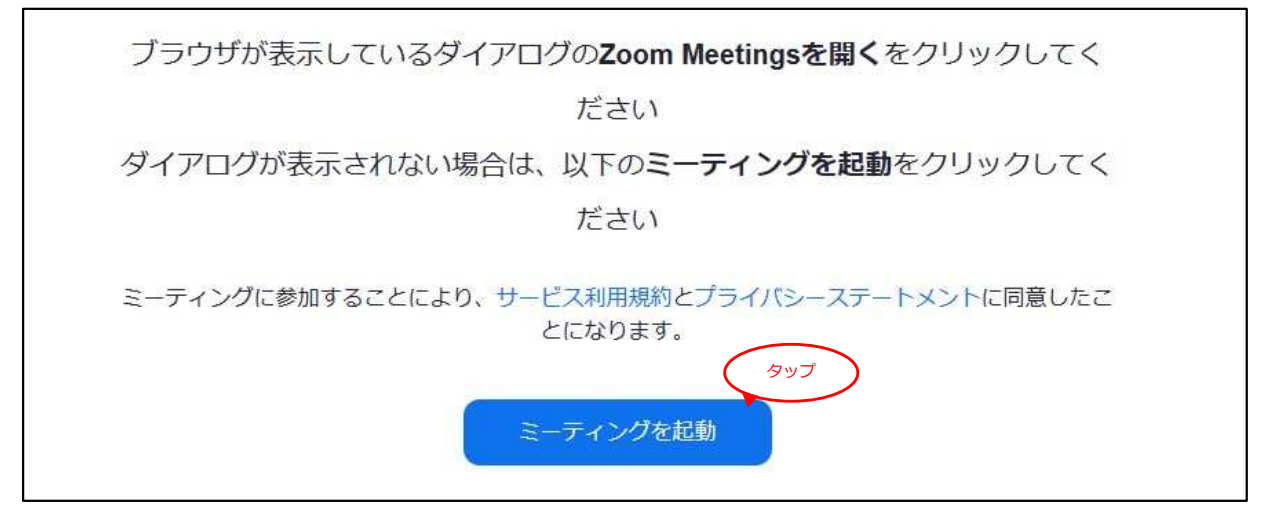

・ミーティングを起動ボタンをタップすると下記の画面が表示されます。 設定によってタップしなくても表示される場合があります。

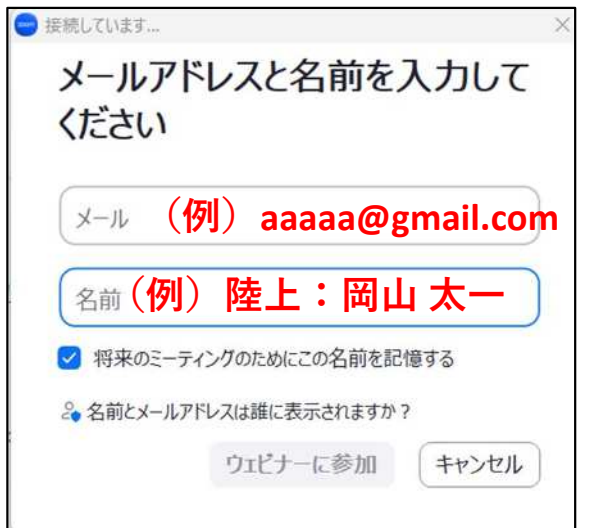

- ・スクリーンネーム欄に**「競技名:氏名」**を入力し、メールアドレス欄 にアドレスを入力すると、続行ボタンがタップできるようになるので、 タップしてください。 競技名と氏名の入力は強制ではございません。
- ・ただし、親権者の方はスクリーンネーム欄に**「親:氏名」**を入力して ください。氏名の入力は強制ではございません。
- ・主催者が研修会を開始すると皆様の端末に映像と音声が流れます。
- ・研修会終了までは退室しないようご注意下さい。